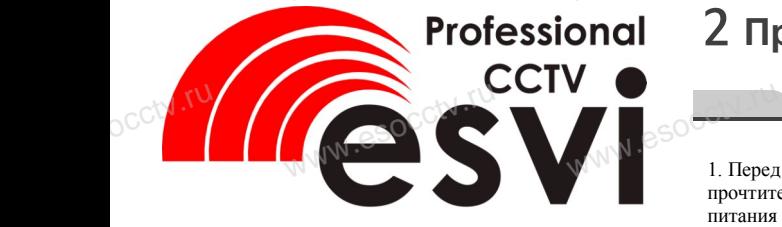

# **IP <b>kamepa EVC-ZM60-S20AF-P**<br>
www.esocctv.ru occtv<sup>rue</sup>

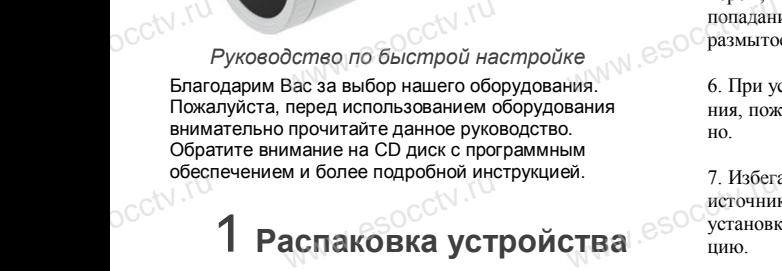

www.esocial

 $W^{WW}$ 

# **1 Распаковка устройства**

1. После получения товара, пользователь должен открыть коробку, чтобы проверить внешний вид уст-<br>ройства на предмет повреждений.<br>2. Пожалуйста, проверьте комплектацию, сверяясь с<br>нижеприведенным перечнем. ройства на предмет повреждений.

2. Пожалуйста, проверьте комплектацию, сверяясь с нижеприведенным перечнем. ос<sup>с\</sup> ройст<br>ройст<br>нижег<br>нижег

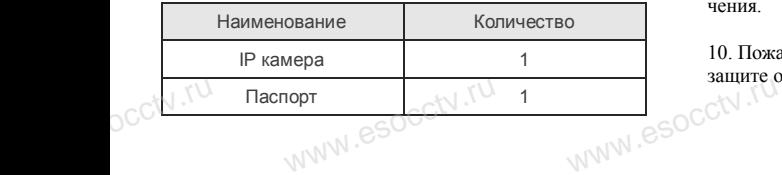

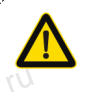

 $\frac{1}{\sqrt{2}}$ 

Наиболее важные операции и способы устранения неполадок описаны в данном руководстве.

 $\log_{\text{eV}}$ 

occtv.ru

руководстве.<br>Уважаемый пользователь, работы по<br>монтажу камеры должен производить монтажу камеры должен производить специалист, так как существует опасность поражения электрическим током.

ww.esocctv.ru

### 2 **Примечания к продукту**

ния в совершении с совершении с совершении с совершения и последните и пожалуйста, и пожалуйста, и последните пожалуйста, и последните последните последните последните последните последните последните последните последн прочтите это руководство и убедитесь, что блок питания исправен и соответствует требованиям.

2. Пользователи должны следовать инструкции 2. нользователи должны следовать инструкции<br>производителя, заниматься монтажом и демонта-<br>жом камеры должен профессионал, не надо само-<br>стоятельно разбирать камеру. жом камеры должен профессионал, не надо самостоятельно разбирать камеру.  $\frac{2.10063802}{2.100063802}$ 

> 3. Для предотвращения повреждения светочувствительной матрицы не допускайте попадания в объектив прямого яркого света в течение длительного времени.

4. Если объектив загрязнен или запотел, пожалуйвремени.<br>4. Если объектив загрязнен или запотел, пожалуй-<br>ста, используйте сухую мягкую ткань, чтобы очистить его. www.esocctv.ru

5. Камеру не следует устанавливать под кондиционером, в противном случае высока вероятность попадания конденсата на объектив и как следствие размытое изображение. попадания конденсата на объектив и как следствие<br>размытое изображение.<br>6. При установке, ремонте или очистке оборудова-

ния, пожалуйста, убедитесь, что питание выключено.

7. Избегайте высокой температуры или близости источников тепла в месте установки камеры, обратите внимание на вентиляцию. окои температуры или ол<br>а в месте<br>ы, обратите внимание на

8. Во избежание повреждения камеры и поражения электрическим током, непрофессионалам запрещено монтировать и демонтировать оборудование.

9. Запрещено использовать наше оборудование в среде сильного магнитного поля и лазерного излучения. ид уст-<br>ряясь с<br>есло 9. Запрет<br>среде си. рудование.<br>пользовать наше оборудо<br>иагнитного поля и лазерн

> 10. Пожалуйста, примите меры по заземлению и защите от молний. www.esocctv.ru

#### **Напоминания:**

ww.esocctv.ru

• Источник питания должен сертифицированным, выходное напряжение, ток, полярность напряжения должны соответствовать требованиям данного оборудования.

• Установите устройства защиты от молнии или выключите питание при громе и молнии. • Для захвата видео и фотографий высокого качества, пожалуйста, убедитесь, что сетевое подключение MOUXHI<br>NGC COOPYA<br>BEKING BEKING<br>TIER TIERS гствовать требованиям дан<br>стройства защиты от молни<br>ание при громе и молнии.<br>алео и фотографий высоког

ww.esocctv.ru

www.esocctv.ru

является стабильным и бесперебойным.

### 3 **Основные характеристики** 5 **Структура камеры**

-<br>1. Работа камеры в условиях низкой освещенности, высокая<br>производительность формирования изображения в режиме производительность формирования изображения в режиме реального времени, поддержка ABLC (автоматическая калибровка уровня черного).  $\frac{1}{\sqrt{N}}$  esocopy  $\frac{1}{\sqrt{N}}$  . Paбота

> 2. Поддержка управления и мониторинга по сети через браузер IE.

3. Поддержка двойного потока.

4. Поддержка OSD, настройка цвета, яркости, насыщенности и масштаба.

5. Поддержка передачи видео в режиме реального времени, обнаружение движения, зоны приватности (маскировка). 6. Поддержка удаленного мониторинга, протокола ONVIF 2.4, ИК-переключатель. 7. Поддержка сетевой платформы P2P. % S. Поддер:<br>3. Поддер:<br>6. Поддер:<br>5. Поддер: іного потока.<br>), настройка цвета, яркости,<br>асштаба.<br>дачи видео в режиме реаль

# 4 **Характеристики**

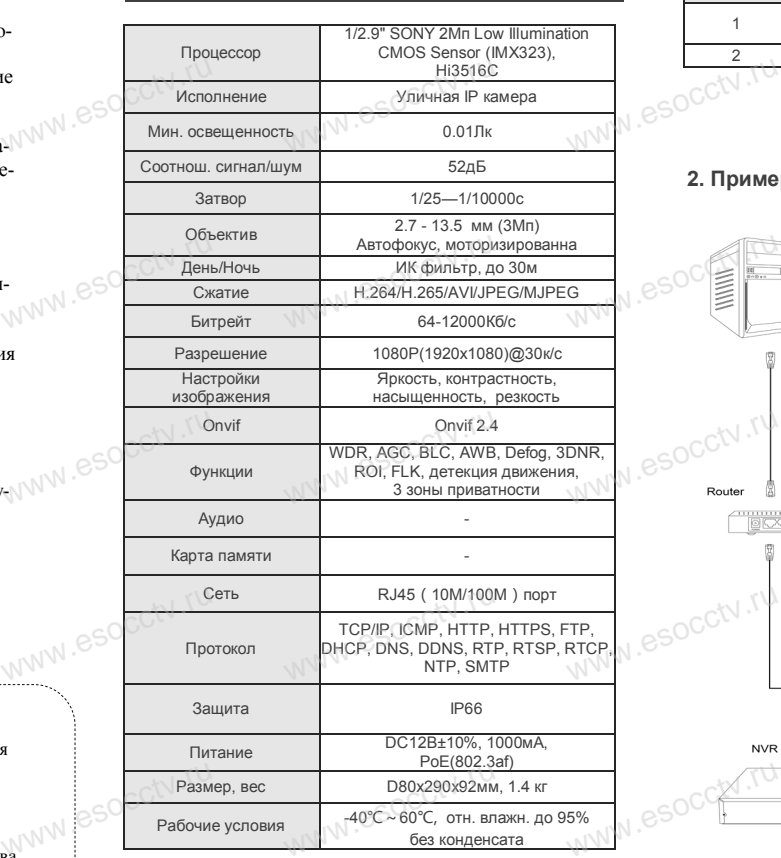

без конденсата

www.esocctv.ru

Приведенная ниже иллюстрация используется в качестве примера. **NATA WAREAD SOLUTED TO TO A TRANSPORT OF SAMPLE CONTROL** www.experience.org/www.<br>ниже иллюстрация испол  $\overline{\mathbb{F}_{\mathbb{N} \mathbb{N} \mathbb{N} \mathbb{R}}^{B}}$ 

### **1. Входной интерфейс**

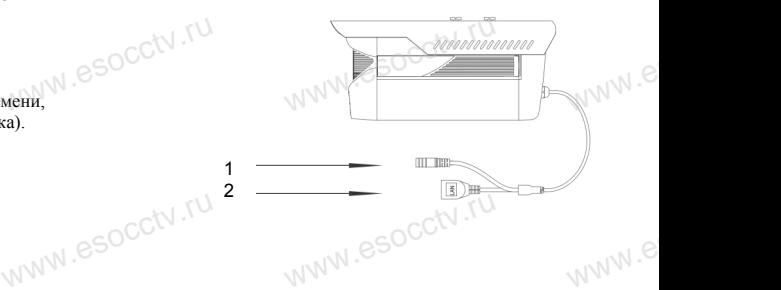

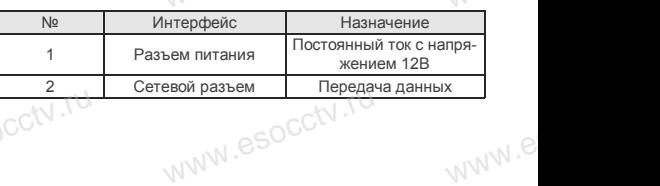

### **2. Пример схемы соединений**

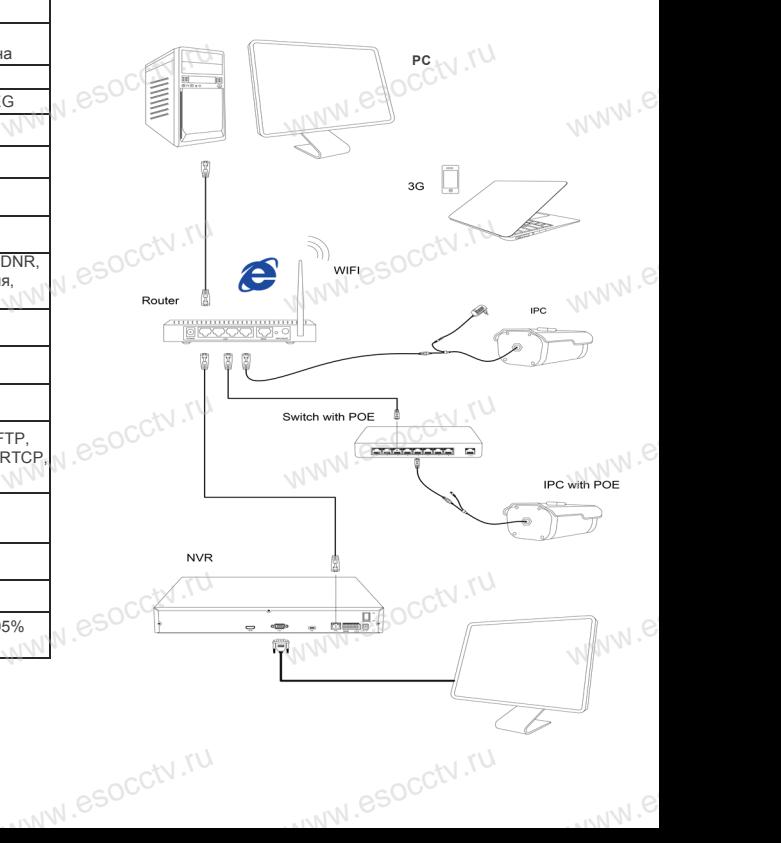

б Руководство по быстрой настройке камеры

Q IP Search Tool

Ver. 6.1.4.2 [1] Onvif Multitur

**IP Search Tool** 

### 1.Установка клиентского программного обеспечения

Найдите на CD диске файл «IP Search.exe». скопируйте его на компьютер и дважды шелк-WWW.esoc ните по нему, чтобы запустить его. Как показано на картинке:

### 2. Изменение IP настроек камеры

Убедитесь, что IP-камера подключена. Нажмите кнопку Search (Поиск) для поиска IP-камеры. найдите в списке нужную вам камеру, шелкните по ней, а затем измените настройки IP. В завершение, нажмите кнопку Modify IP (Изменить IP) чтобы подтвердить изменение. Как показано на картинке:

## / Подключение камеры через браузер IE

#### 1. Настройка браузера

Откройте браузер IE, выберите Tool (сервис) → Internet Option (свойства)  $\rightarrow$  Security (безопасность)  $\rightarrow$  Custom $ized Level (aovroñ) \rightarrow Active X Control (3.000)$ Active X и модули подключения) и выберите для всех плагинов «Включить».

2. Введите в адресной строке браузера http://192.168.1.168

#### 3. Установка плагина в браузер для управления камерой

Для первого подключения к камере необходимо установить на вашем компьютере плагин ОСХ, при первом обращении к камере возникнет всплывающее окно, нажмите «ОК» и плагин ОСХ будет установлен.

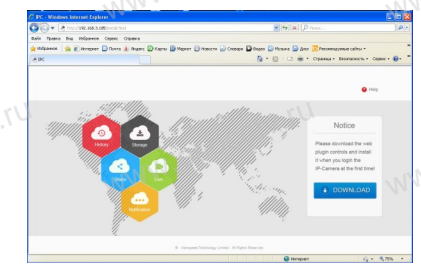

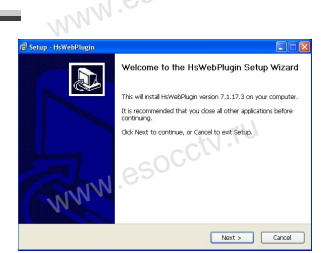

### 4. Пользовательский вход

Обновите страницу в браузере и введите правильное имя пользователя и пароль. По умолчанию имя пользователя и пароль - admin и admin.

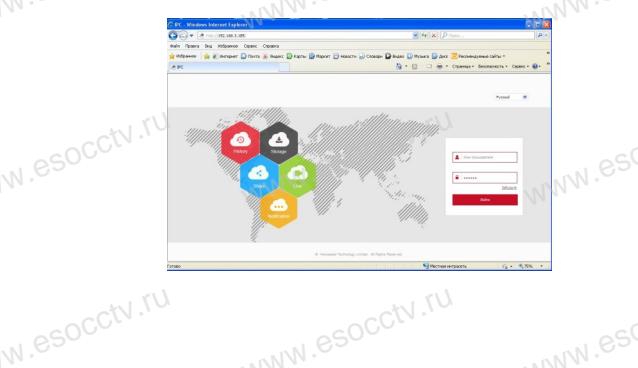

### 8 Подключение к камере с компьютера

#### 1. Установка программного обеспечения VMS на компьютер

Найдите на CD диске файл «VMS.exe», скопируйте его на компьютер и дважды шелкните по нему, чтобы запустить его. Как показано на картинке

### 2. Автоматическое добавление устройства

 $0.0.0.0$ 

 $0.0000$ 

Запустите программу VMS Managerment, в закладке Getting Started нажмите Add Hardware (Добавление устройства), затем кнопки Scan for Hardware→ Query→ Select Device и выберите вашу камеру.

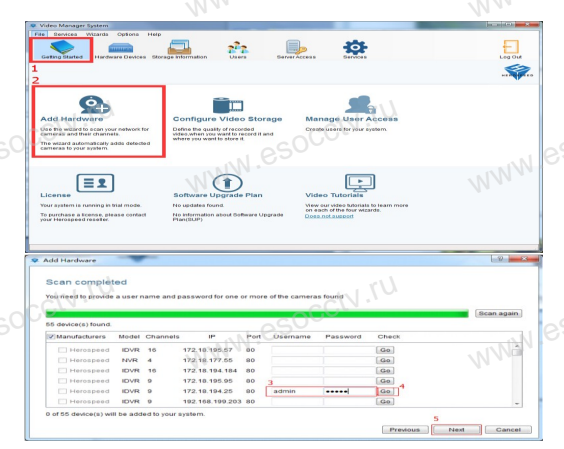

## Connoet to Sons **VMS Monitor Loginerty**

нажмите кнопку Live Video (живое видео).

Запустите программу VMS MonitorClient, введите имя и пароль

**Ж Просмотр видео:** 

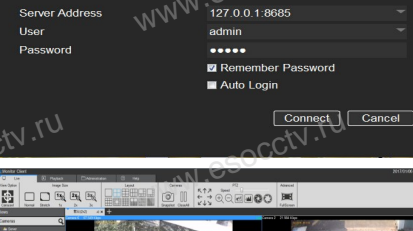

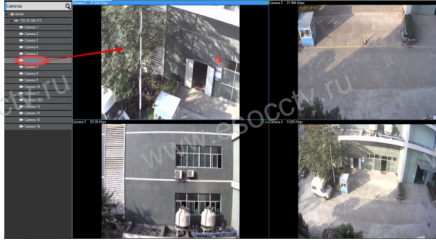

### 9 Подключение с мобильных устройств

1. Установка программы мобильного мониторинга

Store (для iOS) найдите приложение

«FREEIP», скачайте и установите его.

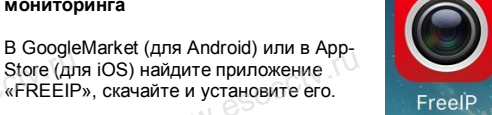

2. Лобавление устройства Войдите в главное меню (три полоски слева вверху), нажмите Device (Устройства), нажмите Serial number

input для добавления нового устройства. Можно напрямую сканировать QR-код. чтобы подключить устройство или вручную ввести его серийный номер.

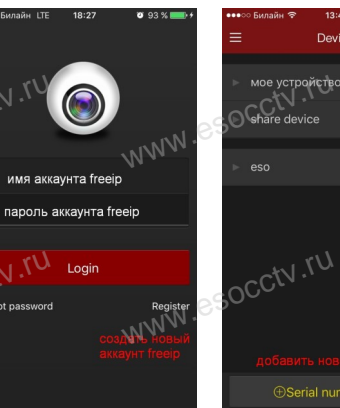

orgot pa

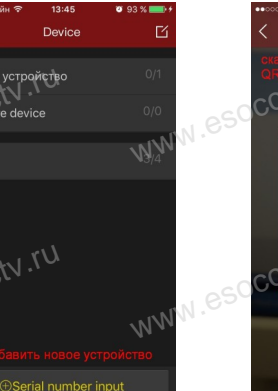

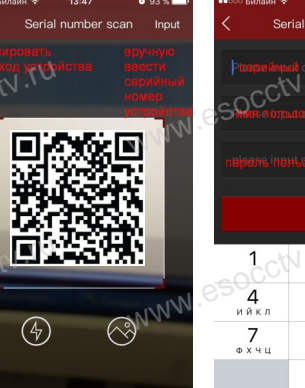

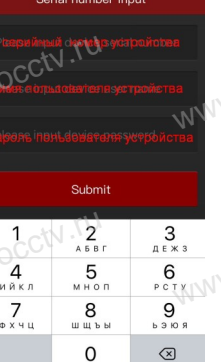